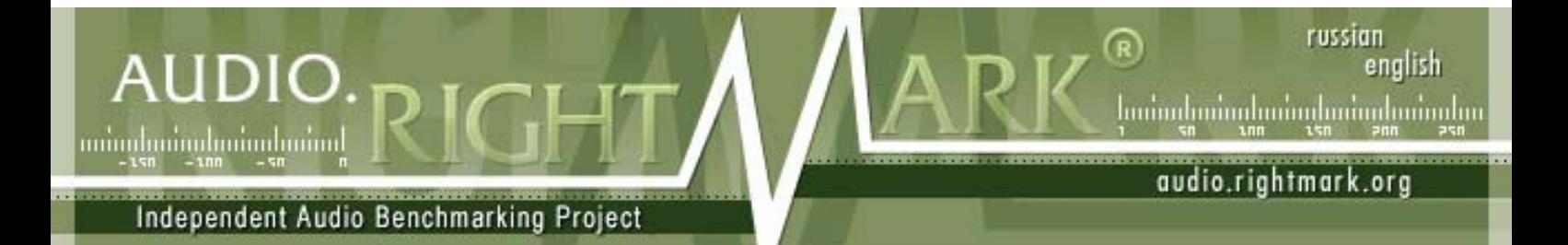

# **RightMark® Audio Analyzer 6.0**

# **Руководство пользователя**

## **О программе**

Программа **RightMark Audio Analyzer** предназначена для тестирования качества аналоговых и цифровых трактов любой звуковой аппаратуры – звуковых карт, портативных mp3-плееров, бытовых CD/DVD-плееров, а также акустических систем. Тестирование осуществляется путем воспроизведения и записи тестовых сигналов, прошедших через исследуемый звуковой тракт, посредством алгоритмов частотного анализа. Для тех, кто не знаком с измеряемыми техническими параметрами, программа даёт условную словесную оценку.

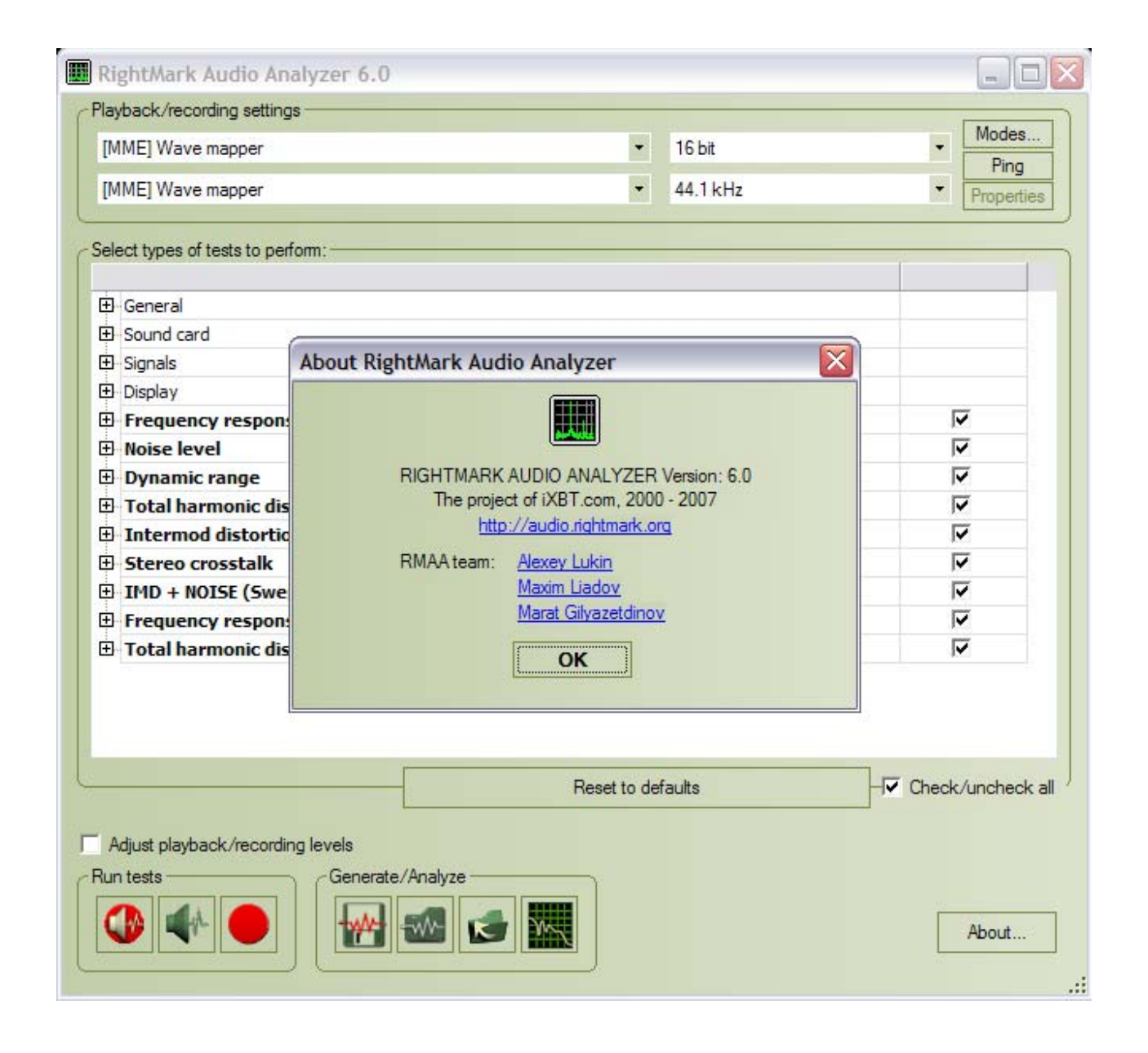

### **Режимы тестирования**

Программа RMAA может использоваться для тестирования различных частей звуковой карты, а также других звуковых устройств. Вот несколько основных вариантов использования программы:

• **Тестирование выхода (воспроизведения) звуковой карты** Для такого тестирования нужно иметь высококачественную референсную звуковую карту, которая будет использоваться для записи. Перед тестированием выход тестируемой звуковой карты подключается ко входу референсной. RMAA воспроизводит тестовый сигнал через выход тестируемой звуковой карты и анализирует результат, записанный через вход референсной карты. При этом предполагается, что референсная карта практически не вносит дополнительных искажений в сигнал (по сравнению с выходом тестируемой карты).

#### • **Тестирование входа (записи) звуковой карты**

Для этого тестирования также нужно иметь высококачественную референсную карту, которая будет воспроизводить тестовые сигналы. Выход референсной карты подключается ко входу тестируемой карты. RMAA воспроизводит тестовый сигнал через выход референсной карты и анализирует результат записанный через вход тестируемой карты. При этом предполагается, что референсная карта выдает на выходе практически неискаженный сигнал (по сравнению с уровнем искажений входа тестируемой карты).

#### • **Тестирование полной цепи звуковой карты (суммы искажений записи и воспроизведения)**

Для этого тестирования не нужно дополнительного оборудования. Единственное требование – это возможность работы тестируемой звуковой карты в дуплексном режиме. Для тестирования нужно соединить выход тестируемой звуковой карты (например, "line out" или "spk out") с ее входом (например, "line in"). Недостаток данного теста в том, что по результату нельзя точно определить, к выходу или ко входу звуковой карты относятся те или иные зафиксированные помехи.

#### • **Тестирование цифровых входов и выходов звуковой карты**

Как ни странно, часто цифровые входы и выходы звуковой карты работают не просто как приемник и передатчик цифрового сигнала, но и вносят в сигнал некоторые искажения. Для тестирования цифровых входов и выходов можно воспользоваться теми же тремя вариантами использования RMAA, которые уже были описаны применительно к аналоговым сигналам.

• **Тестирование внешних звуковых устройств реального времени** Для тестирования внешнего звукового устройства нужна референсная звуковая карта. Выход референсной звуковой карты подключается ко входу внешнего устройства, а выход внешнего устройства – ко входу референсной звуковой карты. RMAA пропускает тестовый сигнал через внешнее устройство (воспроизведение и запись обеспечиваются референсной звуковой картой) и анализирует результат. При этом предполагается, что референсная карта практически не искажает сигнал (по сравнению с уровнем искажений внешнего устройства).

#### • **Тестирование других звуковых устройств (аналоговый/цифровой выход DVD/CD/MP3-плеера) в асинхронном режиме**

Для тестирования других звуковых устройств в RMAA имеется асинхронный режим тестирования. Он позволяет записать тестовый сигнал в WAV-файл, далее – проделывать с этим WAV-файлом любые операции и в конце концов проанализировать результат из WAV-файла. Рассмотрим 2 примера использования асинхронного режима.

- o **Тестирование аналогового/цифрового выхода CD-плеера** Сгенерированный программой WAV-файл записывается на CD. Далее он воспроизводится CD-плеером и записывается RMAA в режиме ожидания.
- o **Тестирование аналогового/цифрового выхода MP3-плеера** Сгенерированный программой WAV-файл сжимается в MP3 в максимальном качестве и закачивается в плеер. Далее – файл проигрывается, и записывается RMAA в режиме ожидания.

# **Интерфейс пользователя**

В текущей версии программа имеет многооконный интерфейс. При запуске появляется главное окно программы. В верхней части находится выбор устройств воспроизведения (верхний список) и записи (нижний список). Там же расположены режимы семплинга – частота дискретизации и разрядность. Данные настройки также влияют на данные, сохраняемые в WAV-файл для тестирования внешних устройств.

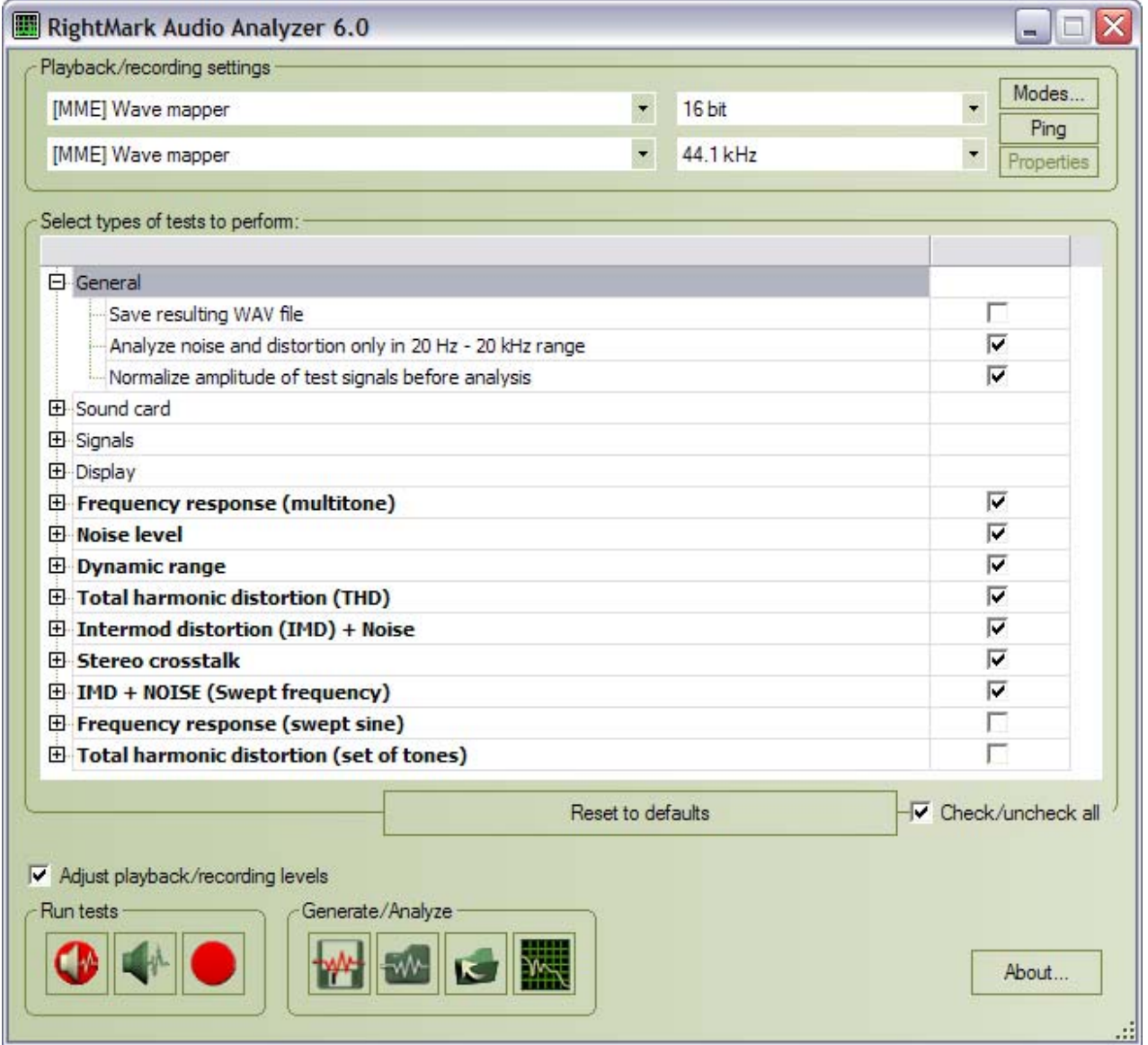

«Wave mapper» – текущее выбранное звуковое устройство Windows в Control Panel/Multimedia.

Кнопка Modes запускает тест проверки поддержки драйверами всех возможных режимов семплинга. Ping – проверка поддержки текущего режима. Поддержка режима не всегда означает корректную работу в данном режиме.

Кнопка Properties открывает окно диагностики и настройки ASIO устройств. Доступно только в версии RMAA PRO.

Древовидный список ниже содержит настройки программы (обычный шрифт) и список тестов (полужирный шрифт).

Изменение опций тестов возможно только в версии RMAA PRO.

Кнопка Reset to defaults возвращает значения всех параметров в положение по-умолчанию.

# **Общие настройки теста**

#### **General**

**Save resulting WAV files** – сохранение файла с результатами. Используется для отладки и детального анализа результатов в сторонних программах. По умолчанию отключено.

**Analyze noise and distortion only in 20 Hz – 20 kHz range** – включение фильтра звукового диапазона, аналогичного стандартному AES17. Используется для получения результатов, сопоставимых с паспортными данными тестируемых изделий. По умолчанию включено.

**Normalize amplitude of test signals before analysis** – автонормализация результатов по амплитуде. Используется для сопоставимости результатов измерений устройств с разным уровнем сигнала. Наиболее важно при тестировании AC'97/HDA-кодеков и MP3-плееров. По умолчанию включено.

#### **Sound card**

**Use WDM drivers** – WDM модель драйверов используется в современных операционных системах. По умолчанию включено. Отключите в случае использования Windows 9х и VxD драйверов.

**Mono mode** – режим моно. Убирает второй график со спектра, что может быть полезным при тестировании акустики. По умолчанию выключено.

#### **Signals**

**Calibration tone and sync tone frequency** – выбор тестового тона подстройки уровня сигнала. Полезная опция при проведении теста акустических систем. По умолчанию 1000 Гц.

**THD test signal, IMD test signal** – настройки тестовых сигналов в соответствующих тестах. Настройки по умолчанию показаны на скриншоте. Менять не рекомендуется.

#### **Display**

**Smaller spectrum windows** – настройка уменьшает размер окон спектров. Полезна для экранов с небольшой диагональю.

**Display full frequency range (up to Fs/2)** – отображать полный диапазон частот, вплоть до половины частоты дискретизации. Влияет на генерацию HTML-отчетов.

**Draw only tops of spectrum on comparison graphs** – построение только максимальных значений для отображаемых точек спектра. Опция позволяет лучше видеть относительное положение спектров при сравнении.

**Invert spectrum graph colors (for printing)** – меняет цвет фона с черного на белый, для печати на принтере или для полиграфии.

**Graph line width** – толщина линий на графиках.

**Сolor slot #** - выбор цвета графика из палитры.

### **Тесты акустических систем**

Тесты **Frequency response (swept sine)** и **Total harmonic distortion (set of tones)** предназначены для тестирования акустических систем. Алгоритмы тестирования акустики имеют специфику, поэтому рекомендуется использовать тесты по своему прямому назначению.

**Thorough frequency response test** – в режиме тестирования АЧХ логарифмически нарастающим синусом используется более продолжительный тестовый сигнал.

**Subwoofer test –** тестируется только низкочастотный диапазон. Калибровочный сигнал также имеет более низкую частоту.

**Plot THD in swept sine test** – строит график искажений в тесте АЧХ.

В настройках второго теста, перебором нарастающих по амплитуде постоянных по частоте синусоид, указывается количество тестовых частот, диапазон изменения амплитуд.

# **Настройка уровней**

Ясно, что уровни записи и воспроизведения сильно влияют на уровень шумов и искажений в тестируемой цепи. Поэтому перед тестированием желательно отрегулировать уровни так, чтобы результаты тестирования были наилучшими. Можно проводить тестирование несколько раз и подбирать уровни для достижения наилучших результатов.

*Инструкция для настройки уровней и режимов работы карт Creative доступна для скачивания на официальном сайте программы http://audio.rightmark.org/download\_rus.shtml.* 

Рассмотрим наиболее типичную настройку уровней при тестировании полной цепи (ЦАП+АЦП) звуковой карты, когда выход "line out" соединяется с входом "line in".

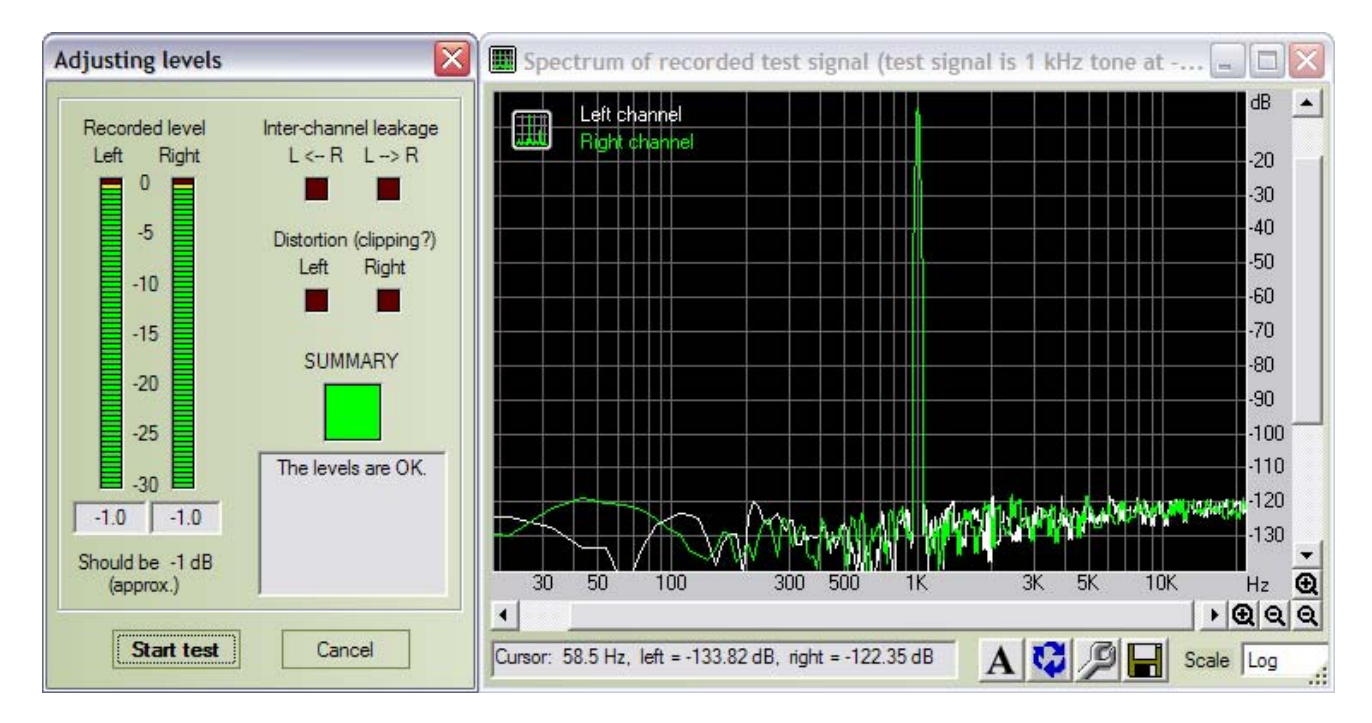

1. В микшере звуковой карты необходимо включить на воспроизведение только выходы "wave out" и "master". На запись следует включить только вход "line in". Для получения наиболее точных результатов выключите все эквалайзеры, 3D-эффекты и проч.

2. Уровни "wave out" на воспроизведении и "line in" на записи желательно выставить в положения по умолчанию. Это обычно положения от среднего до верхнего.

3. Запустить программу RMAA, выбрать в настройках звуковой карты нужные устройства для воспроизведения и записи и войти в режим настройки уровней (кнопка "Adjust I/O levels").

4. Начнется настройка уровней звуковой карты. При этом по тестируемой цепи будут пропускаться сигнал с амплитудой –1 дБ. Отрегулируйте уровни записи и воспроизведения в микшере (точное совпадение не требуется, разница в 1 или 2 дБ вполне допустима). Сначала рекомендуется попытаться отрегулировать уровни с помощью только одного регулятора: "master". Если это не удастся, то можно двигать и регуляторы "wave out" и "line in". При регулировке необходимо следить, чтобы в спектре входного сигнала, изображаемом окне спектра не возникало нелинейных искажений.

Выберите нужные типы тестов в главном окне программы и нажмите кнопку "RUN TESTS!". После завершения тестирования можно просмотреть результаты в окне "Test results" или выполнить те тесты, которые еще не проводились.

## **Просмотр результатов**

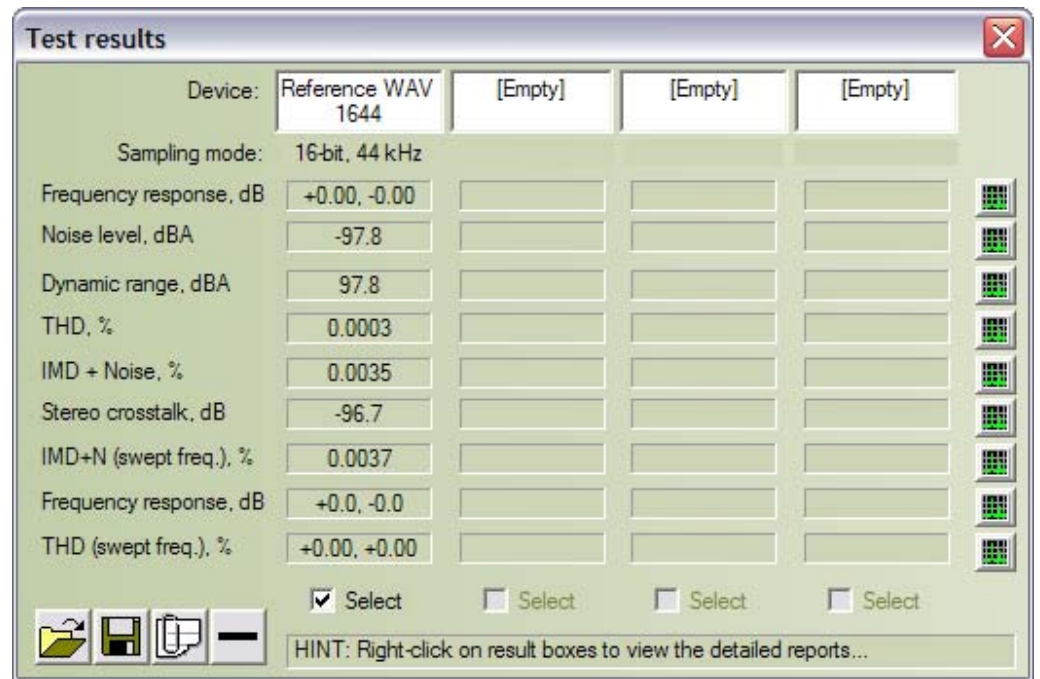

В окне "Test results" собрана информация обо всех проводившихся тестах

Окно поделено на 4 слота (4 вертикальных столбца), в каждый из которых могут быть записаны результаты одного набора тестов. Таким образом, можно одновременно загрузить результаты тестирования четырех устройств или четырех режимов устройств, в том числе самих тестовых файлов, сгенерированных программой.

Для каждого теста в окне выводится краткий численный результат. Более подробный отчет о результатах теста можно получить, щелкнув правой кнопкой мыши на численном результате.

Вертикальный ряд кнопок справа от численных результатов позволяет просмотреть график спектра для соответствующего теста.

Кнопки "Select" под слотами позволяют выбрать несколько слотов для сравнения результатов.

Кнопки открытия и сохранения файлов позволяют загрузить или сохранить набор результатов в SAV-файл для последующего просмотра. В SAV-файле сохраняются все детали отчетов и графики спектра.

Кнопка генерации HTML-отчета позволяет сгенерировать HTML-файл с результатами тестирования или со сравнением результатов из нескольких слотов. В HTML-отчет включаются все детальные отчеты и графики.

# **Окно спектра**

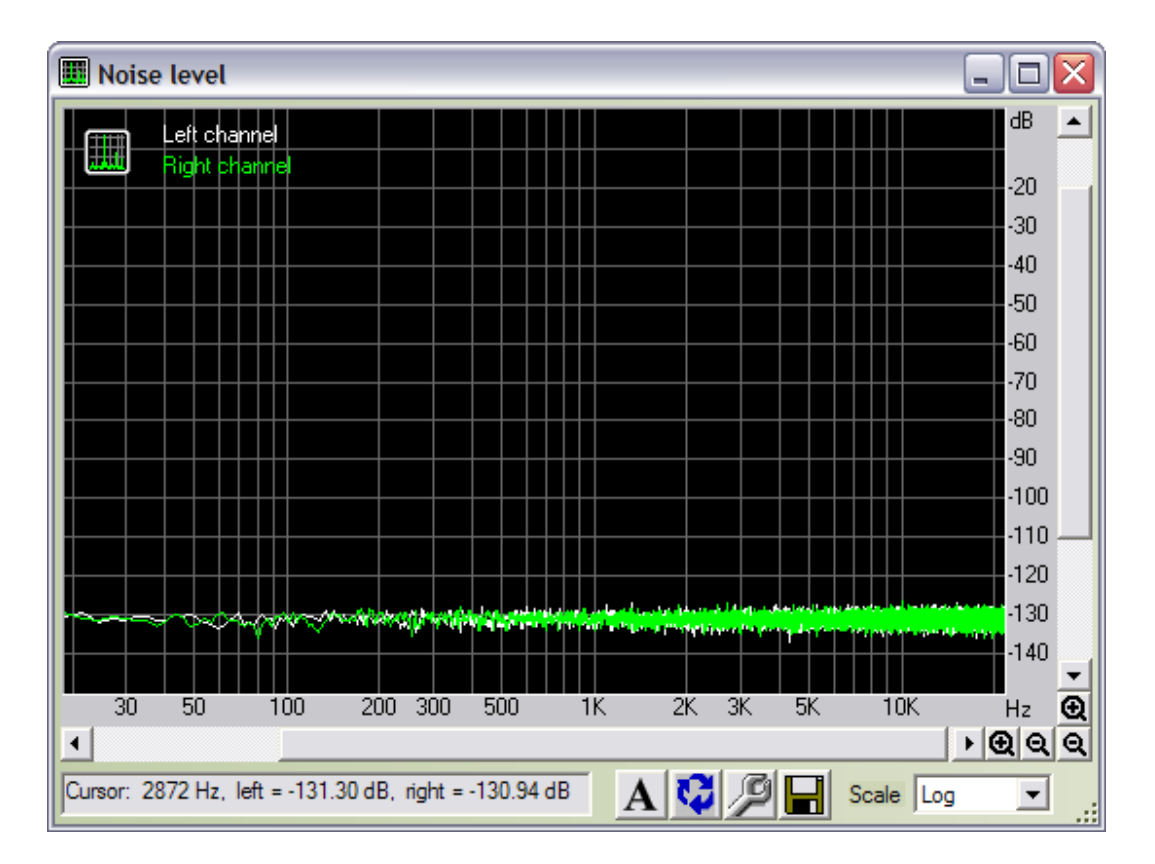

Элементы управления:

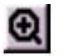

 $Q$ 

- приближение

#### - удаление

Элементы панели инструментов:

- Анти-алиасинг графика. Устраняет эффект ступенчатости при выводе на экран.
- Поменять графики местами рисует правый канал на заднем плане, а левый – на переднем
- Настройка параметров отображения.
- Сохранение графика в графическом файле на диске.
- Scale: Log/Linear/Mel масштаб: логаримический, линейный, мелодический

Управление мышью:

• Левая кнопка – выделение горизонтального фрагмента графика и его приближение.

# **Spectrum analysis**

Spectrum analysis – продвинутый анализатор спектра произвольных WAVфайлов.

Нажатие открывает стандартный диалог выбора WAV-файла. Это может быть, например, сгенерированный и записанный нестандартный сигнал, отсутствующий в списке тестов. Опции спектрального анализа:

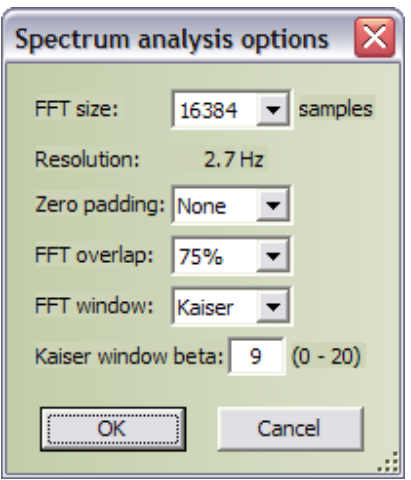

Спектральный анализ файла выполняется по блокам размером "FFT size", с усреднением спектра по всему файлу. Если требуется проанализировать спектр лишь части файла, то ее надо вырезать во внешнем звуковом редакторе и сохранить в отдельный WAV-файл. Поддерживается работа с 16 и 32-битными WAV-файлами и широким диапазоном частот дискретизации.

**FFT size** - размер блока FFT в семплах. От этого зависит число частотных полос спектра (bins), т.е. детальность частотного представления сигнала (важно для анализа сигналов в НЧ-области). Чем выше FFT size, тем длиннее по времени должен быть сигнал. Минимальное время в секундах можно рассчитать по формуле FFTsize/Fs.

**Resolution** - ширина одной "частотной полосы" спектра. Для удобства для текущей частоты дискретизации автоматически высчитывается разрешение по частоте.

**Zero padding** - дополнение сигнала нулями перед взятием спектра. Позволяет чуть точнее прорисовать спектр (это приводит как бы к интерполяции спектра по частоте).

**FFT overlap** - перекрытие окон FFT по времени (в процентах от ширины окна). Большее перекрытие приводит к чуть лучшему усреднению спектра по времени.

**FFT window** - форма весового окна. Компромисс межу подавлением боковых лепестков и расширением пиков.

**Kaiser window beta** - параметр окна Кайзера, регулирует степень подавления боковых лепестков. Если в спектре есть высокие пики, можно повысить до 13 - 15, если высоких пиков нет, можно не трогать или понизить до 5 - 7.

## **Ссылки и контакты**

Официальный сайт программы RMAA: http://audio.rightmark.org

Форум обсуждения и поддержки программы: http://forum.rightmark.org

Вопросы и предложения по развитию программы: Алексей Лукин lukin@ixbt.com Максим Лядов maxim@ixbt.com Марат Гилязетдинов marat@ixbt.com